## 雲南夢ネットインターネット接続サービス

設定確認、変更手順書

Outlook2016 以降 (POPS)

雲南市・飯南町事務組合

(1) 「ファイル」タブをクリックします。

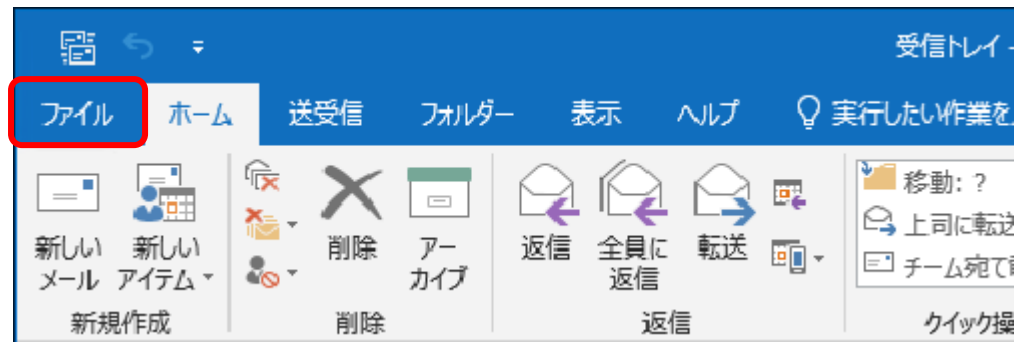

(2) 『アカウント情報』画面が表示されます。

「アカウント設定」から「プロファイルの管理]をクリックします。

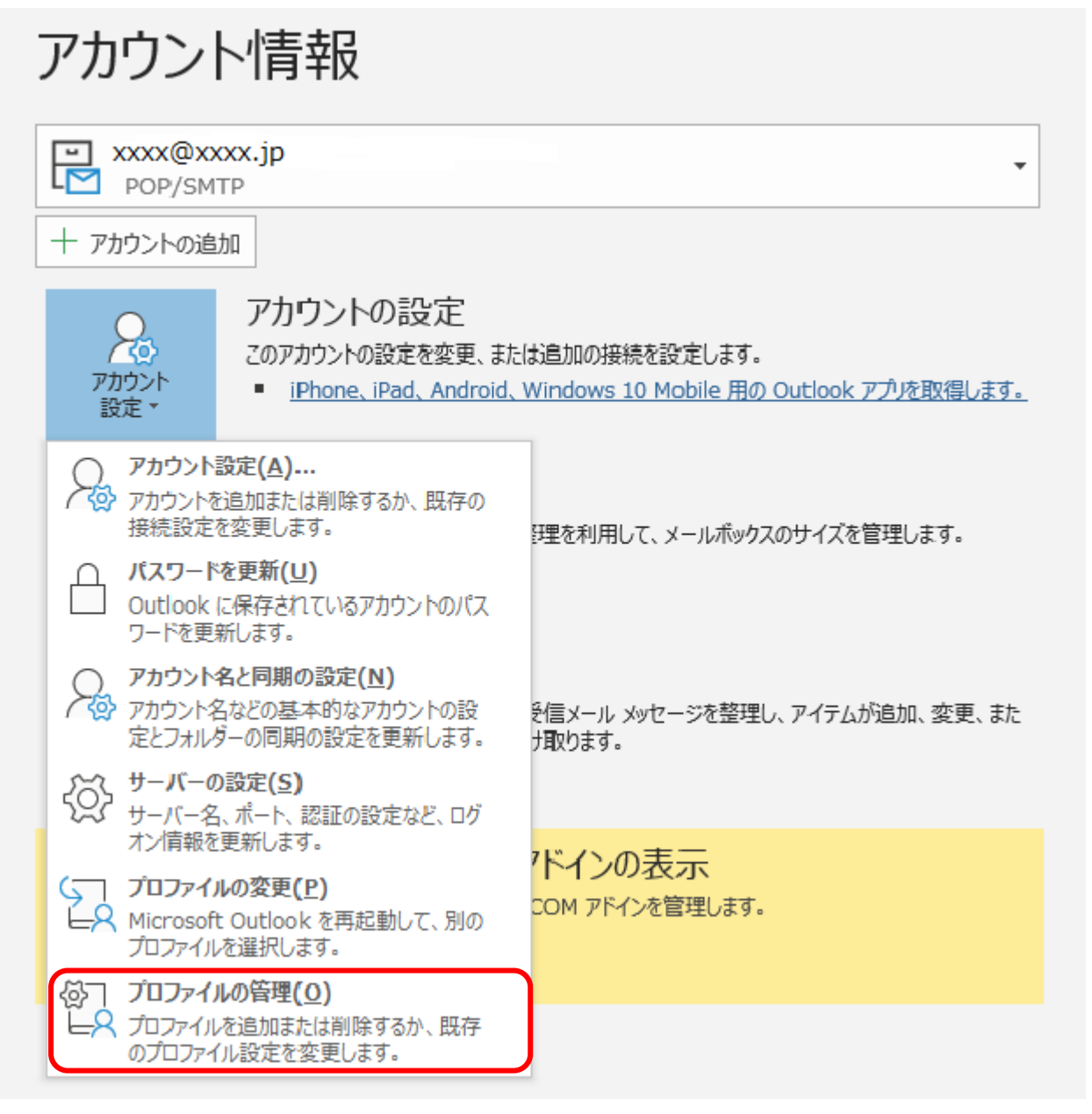

(3) 「メール設定」画面が表示されます。

[電子メールアカウント]をクリックします。

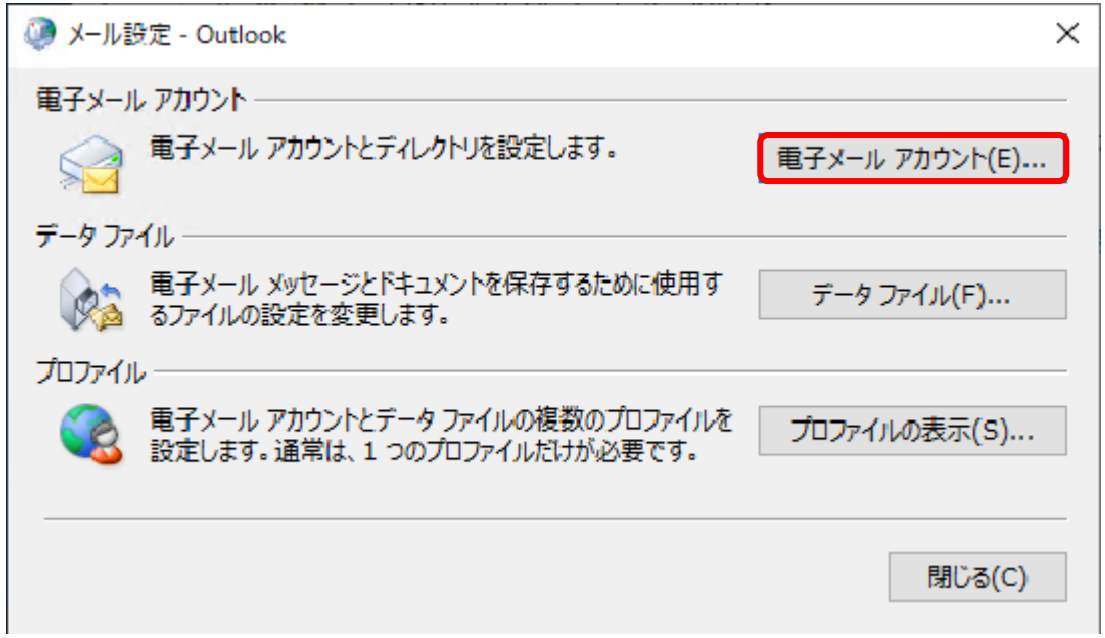

(4) 「アカウント設定」画面が表示されます。

設定を確認するアカウントを選択し、[変更]をクリックします。

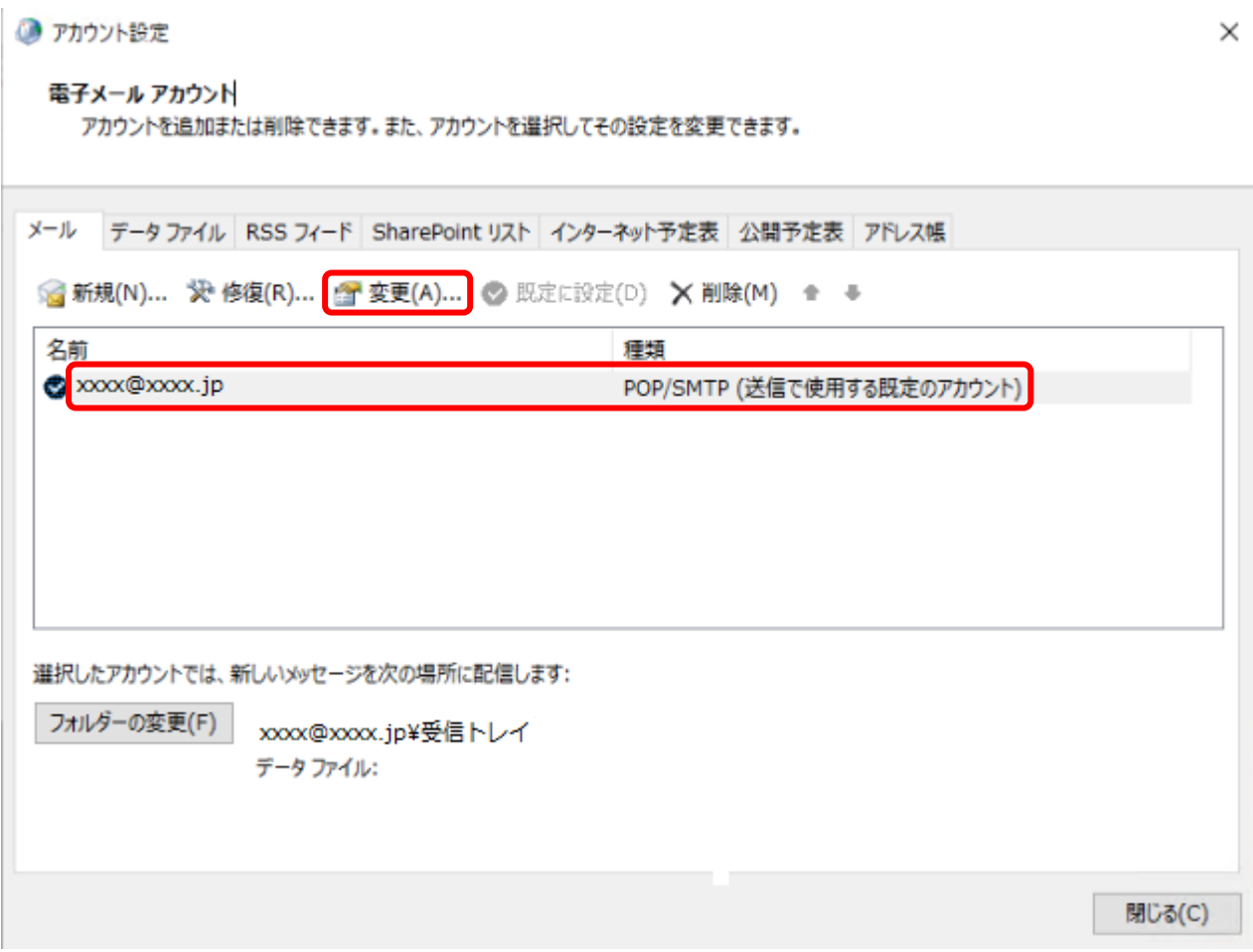

## (5) 「POP と IMAP のアカウント設定」画面が表示されます。

アカウントの種類が「POP3」となっている場合は [詳細設定]をクリックします。 ※「IMAP」となっている場合は対応不要です。「キャンセル」をクリックし (11) へ進みます。

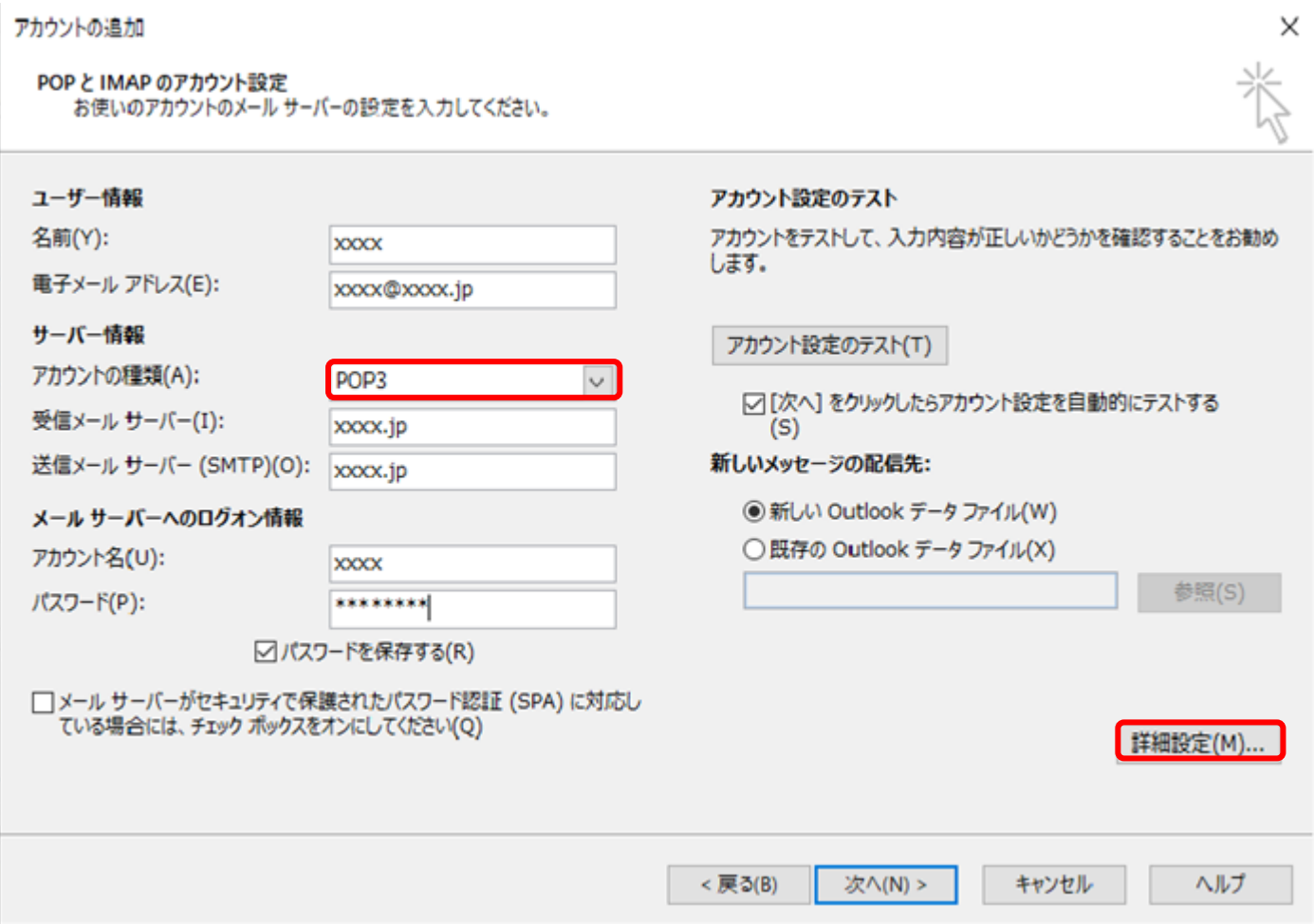

(6) 「インターネット電子メール設定」画面が表示されます。

「送信サーバー」タブを選択し、下記の表を参照にして、各項目を設定します。

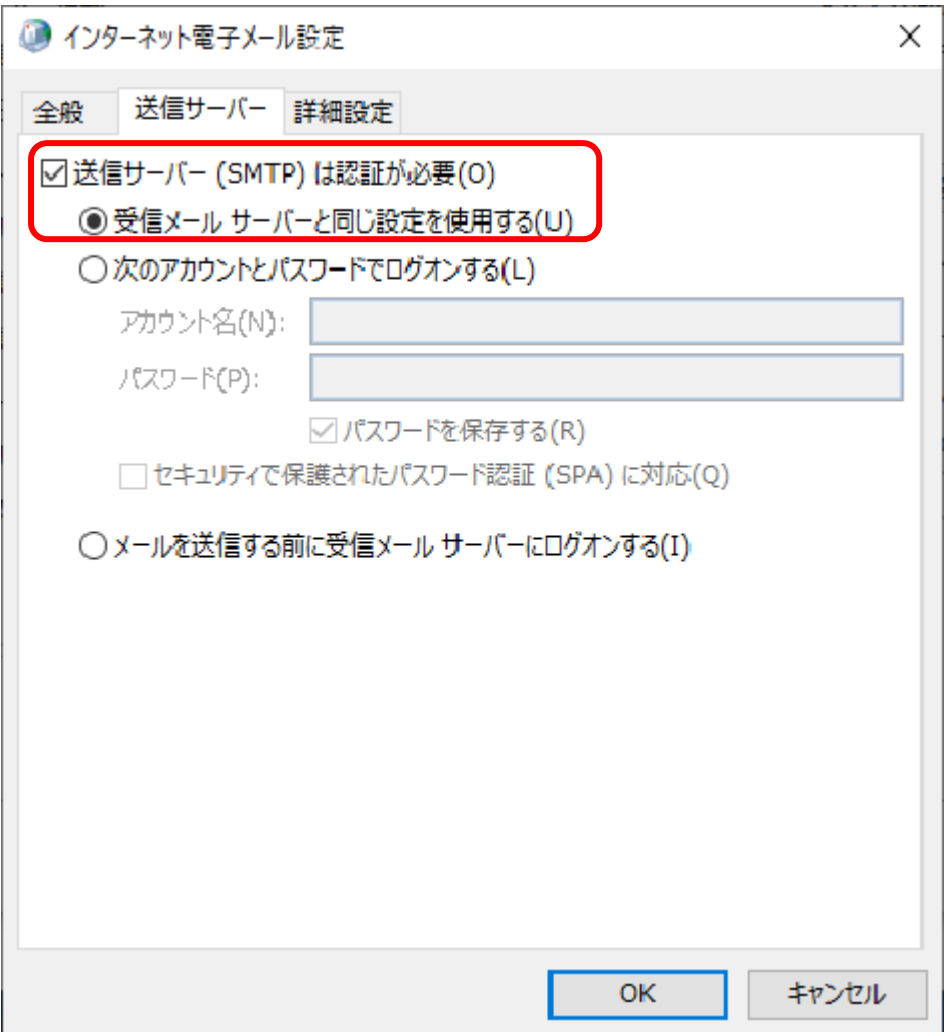

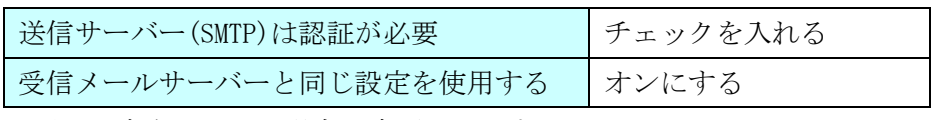

※既に設定されている場合は変更不要です。

(7) 「詳細設定」タブをクリックし、下記の表を参照にして、各項目を設定します。 [OK]をクリックしてプロパティ画面を閉じます。

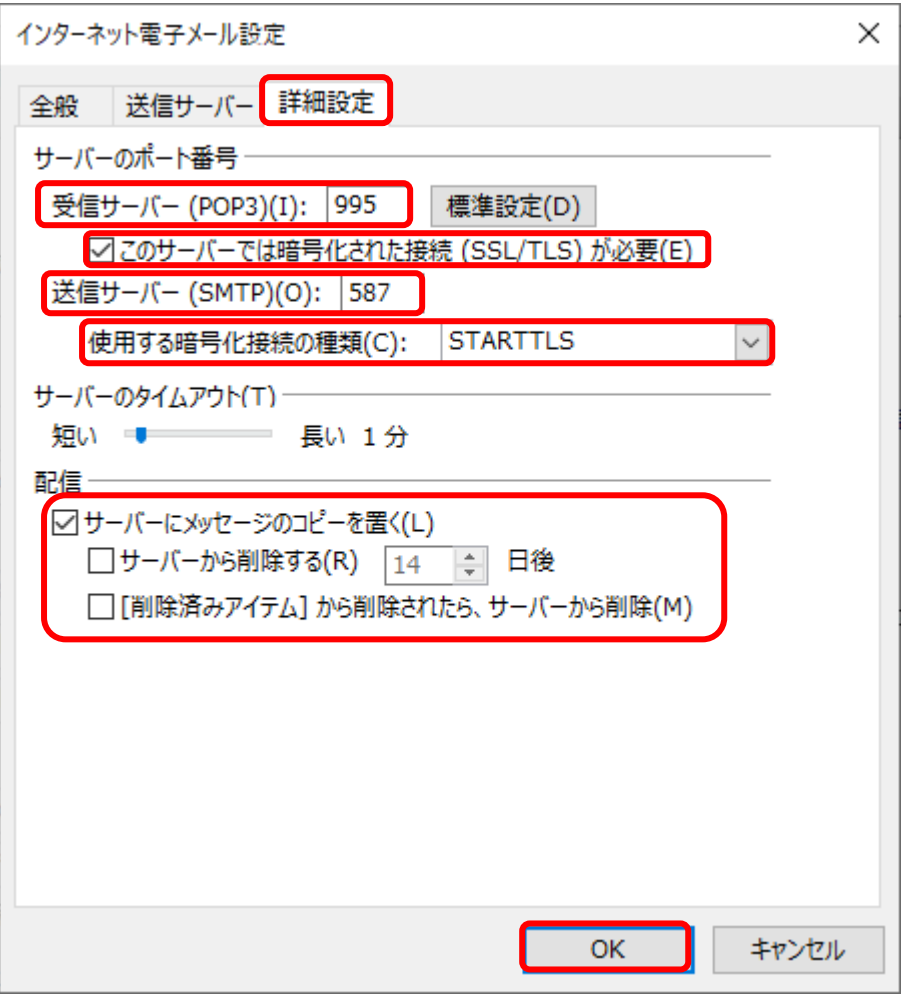

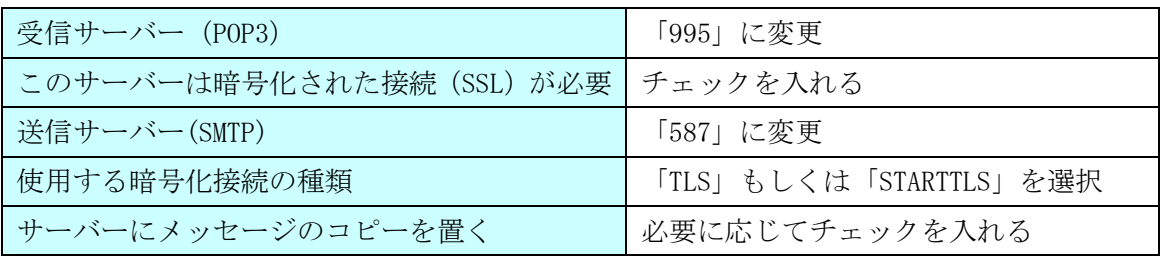

※既に設定されている場合は変更不要です。

(8) 「アカウントの追加」画面にて[次へ]をクリックします。

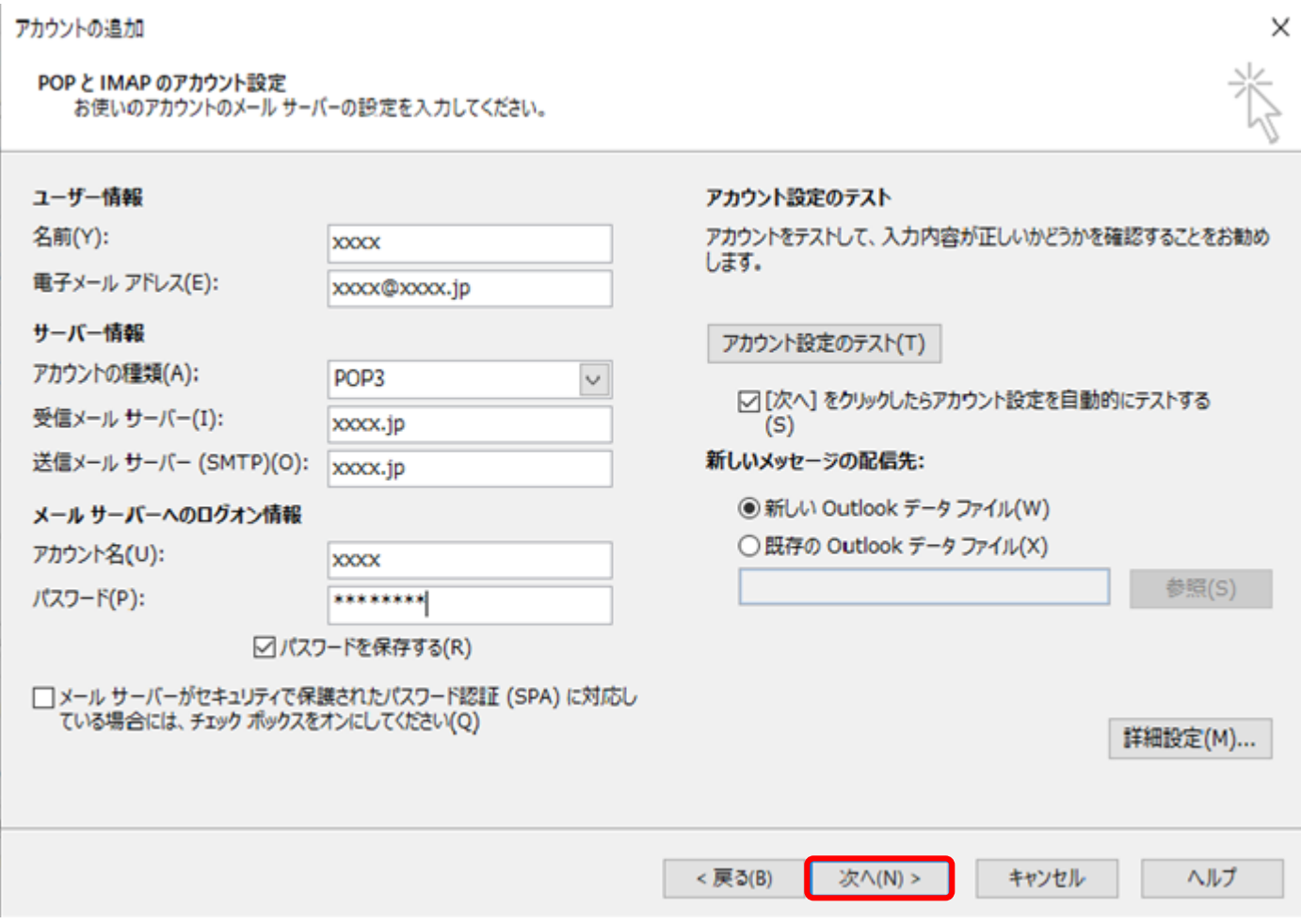

(9) テストアカウント設定画面が表示され、テストメールが送信されます。

テストが完了したら、[閉じる]をクリックします。

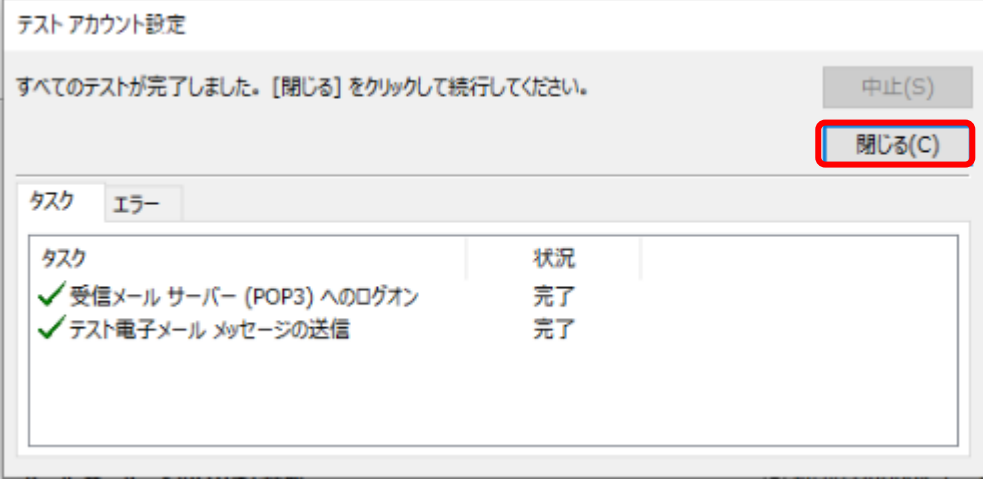

(10)「すべて完了しました」画面が表示されます。

[完了]ボタンをクリックします。

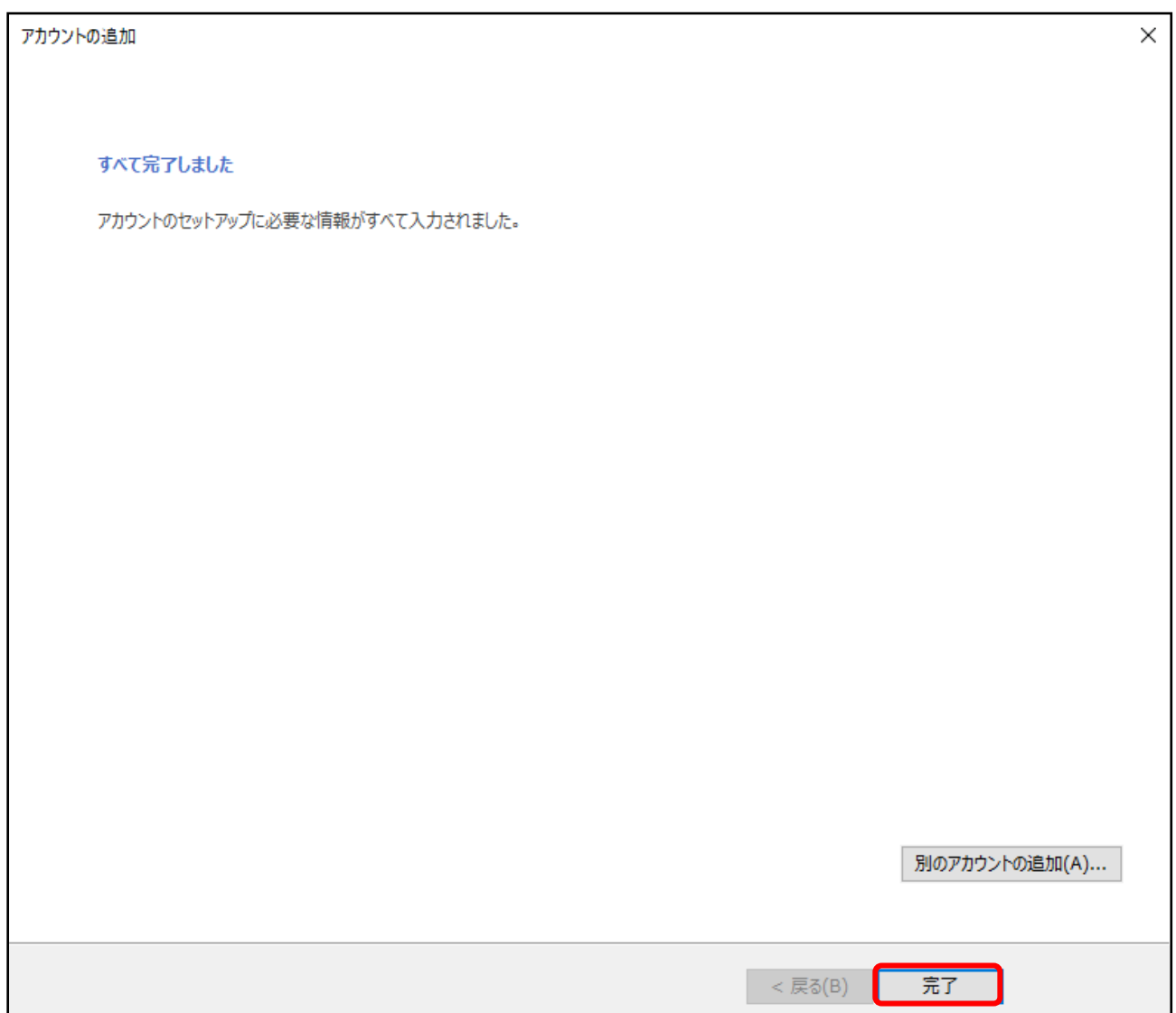

(11)「アカウント設定」画面に戻ります。

[閉じる]ボタンをクリックします。

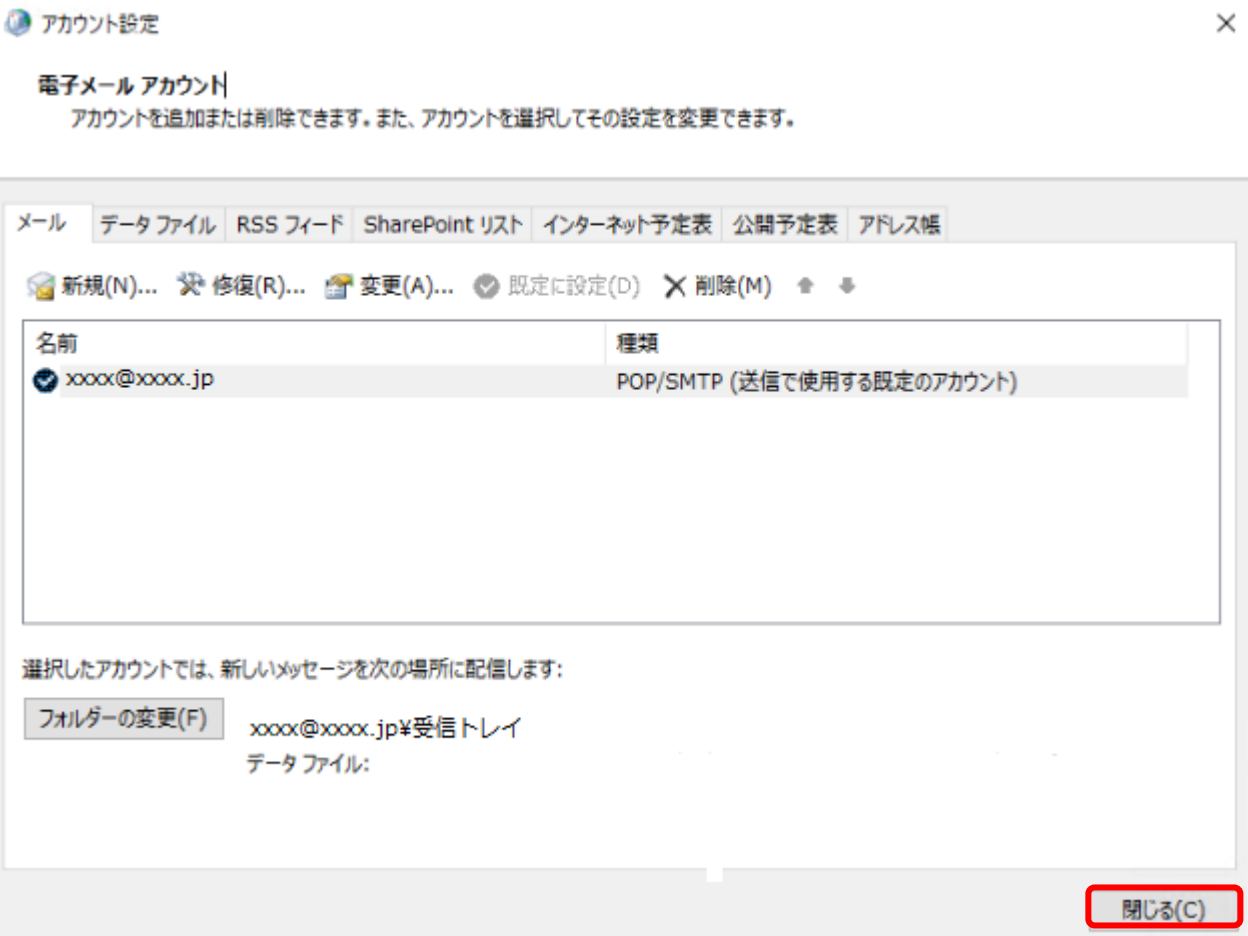

## (12)「メール設定」画面に戻ります。

[閉じる]ボタンをクリックして設定は完了です。

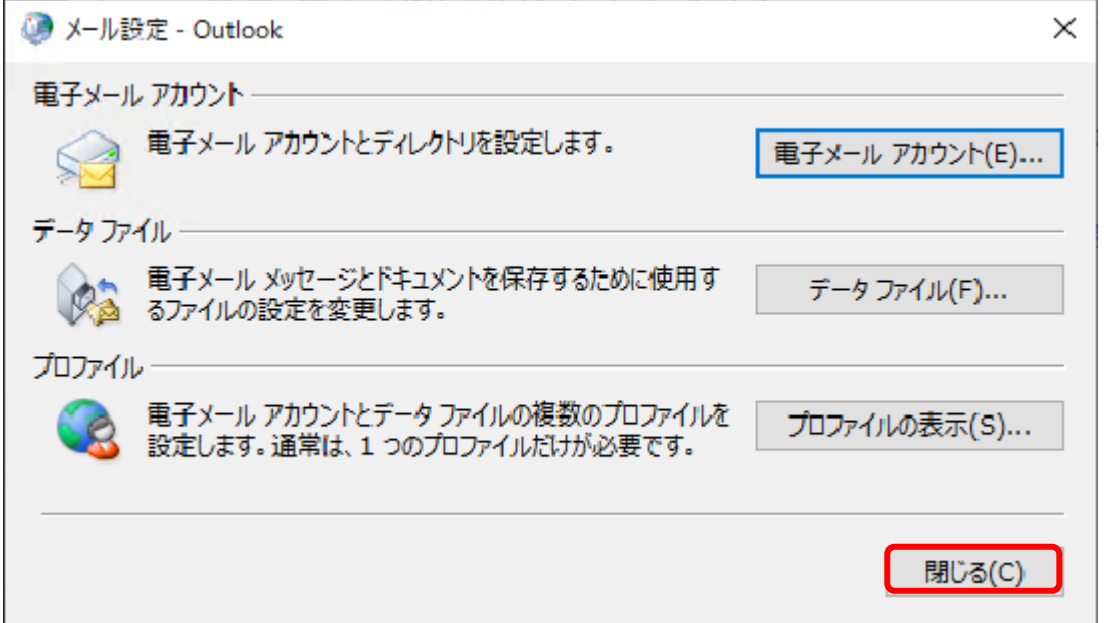